Rehasport und Funktionstraining mit Thera-Pi verwalten und abrechnen Damit in bestehenden Installationen sowohl Rehasport als auch Funktionstraining über den 302-er abgerechnet werden kann, sind umfangreiche manuelle Erweiterungen notwendig.

Diese Änderungen müssen nur dann durchgeführt werden, wenn Sie Ihr bestehendes System mit dem Installationspaket *TheraPI-1.0-20150103-windows-installer.exe* (oder älter) installiert haben. Die Installation mit einem jüngeren Paket stellt von Anfang an die RS/FT-Tauglichkeit her.

1. Überprüfen Sie zunächst a.) **wieviele** Tarifgruppen Sie installiert haben und b.) wie Sie bisher die INI-Dateien rezept.ini und preisgruppen.ini beziehen. Also ob lokal als Datei, oder ausgelagert über eine Tabelle. **Beide Informationen werden für die weitere Vorgehensweise benötigt**.

2. es müssen soviele Preistabellen für RS und FT angelegt werden wie Tarifgruppen vorhanden sind. Nicht mehr und schon gar nicht weniger. Setzen Sie die unten stehenden Befehle per copy & paste in das Sql-Modul von Thera-Pi oder jedes andere geeignete Sql-Tool. Die Hinweise beginnend mit ......" sollten Sie **nicht** zur Ausführung bringen

create table rstarif1 like kgtarif1 truncate table rstarif1 create table rstarif2 like rstarif1 create table rstarif3 like rstarif1 *….soviele rstarif(x) anlegen wie Tarifgruppen vorhanden sind* create table fttarif1 like rstarif1 create table fttarif2 like rstarif1 create table fttarif3 like rstarif1 *….soviele fttarif(x) anlegen wie Tarifgruppen vorhanden sind*

## 3. jetzt muß die Tabelle der Krankenkassen "kass adr" erweitert werden

alter table kass\_adr add column pgrs varchar(2) null after pgpo alter table kass adr add column pgft varchar $(2)$  null after pgrs

update kass  $\alpha$  adr set pgrs = preisgruppe, pgft = preisgruppe

## 4. dann muß der fortlaufende Nummernkreis erweitert werden, Tabelle "nummern"

alter table nummern add column rs int(11) not null default '1' after po alter table nummern add column ft int(11) not null default '1' after rs

## 5. jetzt müssen die INI-Dateien erweitert werden, beginnen wir mit der preisgruppen.ini

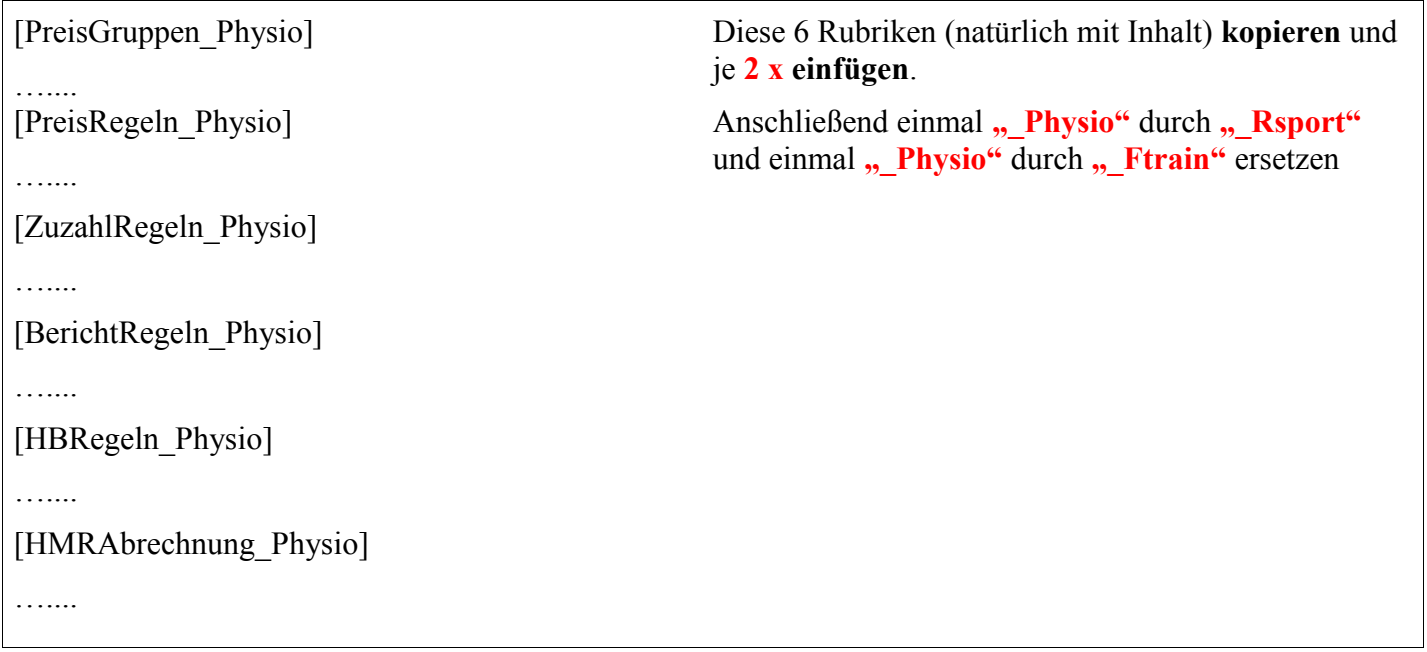

6. als nächstes muß die rezept.ini mehrfach angepaßt werden, zunächst die rot dargestellten Rezeptklassen aufnehmen und die Anzahl der Rezeptklassen auf 8 ändern.

[RezeptKlassen] KlassenAnzahl = **8** Klasse1 = Physio-Rezept  $K$ lasse $A$ ktiv $1 = 1$  $KlasseKurz1 = KG$ Klasse2 = Massage/Lymphdrainage-Rezept Klasse $A$ ktiv $2 = 1$  $KlasseKurz2 = MA$ Klasse3 = Ergotherapie-Rezept Klasse $A$ ktiv $3 = 1$ KlasseKurz3 = ER Klasse4 = Logopädie-Rezept Klasse $A$ ktiv $4 = 1$  $KlasseKurz4 = LO$ Klasse5 = REHA-Verordnung Klasse $A$ ktiv $5 = 1$  $KlasseKurz5 = RH$ Klasse6 = Podologie-Rezept Klasse $A$ ktiv $6 = 0$  $KlasseKurz6 = PO$ **Klasse7 = Rehasport-Rezept KlasseAktiv7 = 1 KlasseKurz7 = RS Klasse8 = Funktionstraining-Rezept KlasseAktiv8 = 1 KlasseKurz8 = FT** InitKlasse = Physio-Rezept

## 7. dann, ebenfalls in der rezept.ini, die beiden unten aufgeführten Sektionen erweitern

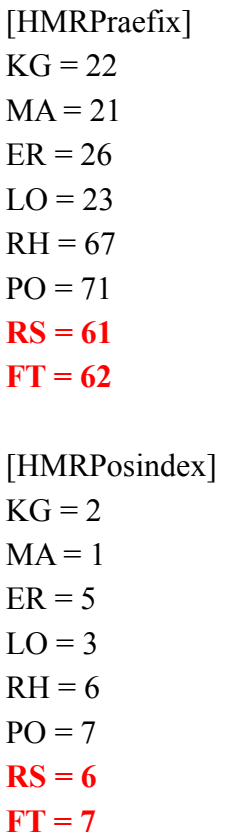

Natürlich müssen die INI-Dateien an der Stelle angepaßt werden von der Sie die INI's beziehen. Entweder lokal im INI-Verzeichnis, oder über den INI-Editor für die Tabellenvariante. Woher Sie die INI-Dateien beziehen ergibt sich aus der inicontrol.ini, diese ist **immer lokal** abgelegt.

So das müßte es eigentlich gewesen sein. Sofern nichts vergessen wurde - was durchaus sein kann - sind beim nächsten Start von Thera-Pi die neuen Rezeptklassen freigeschaltet und einsatzbereit. Es können also Rezepte mit diesen Klassen angelegt, verwaltet und abgerechnet werden. Ob dem so ist sehen Sie relativ schnell. Wenn sich nämlich nach dem Start von Thera-Pi kein Rad mehr dreht, dann wurde etwas vergessen!

Garantie für den Efolg Ihrer Umstellung: **keine** Weitergehender Support über dieses Dokument hinaus: **absolut keinen!**